# **TPL-111BR**

**Powerline 802.11g Wireless Router Quick Installation Guide**

**Guide d'installation rapide du Routeur Powerline sans fil 11g 54 Mbps**

**Anleitung zur Schnellinstallation des Drahtloser 54 MBit/s 11g Powerline-Router**

**Guía de Instalación Rápida Enrutador Powerline inalámbrico 11g a 54Mbps**

**Version 10.30.06**

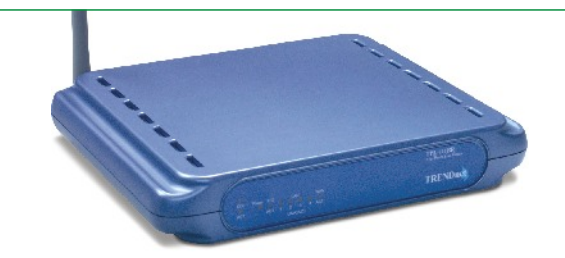

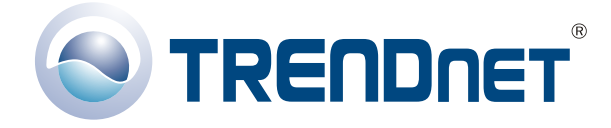

Copyright ©2006. All Rights Reserved. TRENDware International, Inc.

# **Table of Contents**

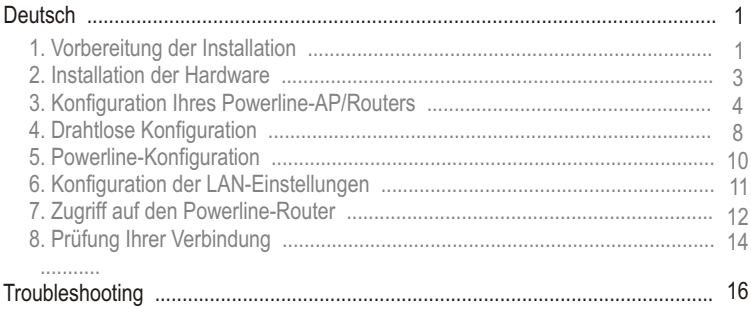

# 1. Vorbereitung der Installation Deutsch QIG

## Packungsinhalt

Prüfen Sie bitte, ob alle erforderlichen Einzelteile in der Packung enthalten sind:

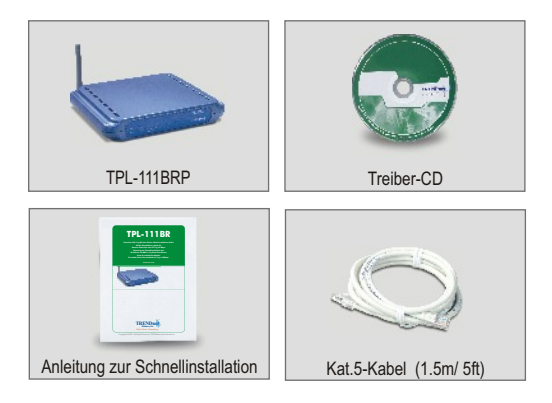

## Prüfung Ihrer Ausrüstung

Bevor Sie den Powerline-AP/Router installieren, sollten Sie über Folgendes verfügen:

- **1.** ein installiertes Kabel-/DSL-Modem mit Ethernet-Port
- **2.** einen Breitband-Internetzugang
- **3.** einen Webbrowser wie den Internet Explorer (5.0 oder höher) oder Netscape Navigator (4.7 oder höher)
- **4.** ein Netzwerkkabel pro Computer
- **5.** Einen Computer mit dem TCP/IP-Protokoll und dem Client für Microsoft-Netzwerke.
- **6.** Ein Powerline-Adapter, über den ein externer Computer mit Ihrem Powerline-Netzwerk verbunden wird.

### Erfassung der Account-Informationen vom Internet Service Provider (ISP

Während der Installation Ihres drahtlosen Routers fordert die Anwendung "Quick Setup" (Schnellinstallation) Sie auf, die Verbindungsart Ihres ISP anzugeben. Prüfen Sie dazu bitte die Art Ihrer Kabel- oder DSL-Internet-Verbindung zu Ihrem ISP und vergewissern Sie sich, dass Sie über alle Informationen für eine der folgenden Verbindungsarten verfügen:

#### **Dynamische IP-Verbindung über Kabel**

Keine Informationen erforderlich. Die IP-Adresse wird automatisch vom ISP zugewiesen.

#### **Statische oder feste IP-Verbindung über Kabel**

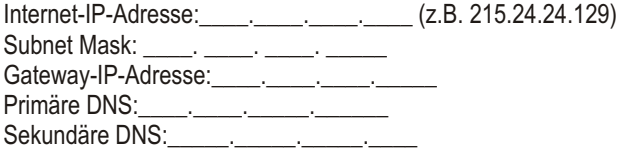

#### **PPPoE-Verbindung**

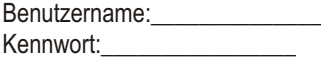

#### **PPTP-Verbindung**

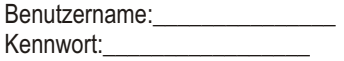

#### **PPTP-DSL-Verbindung**

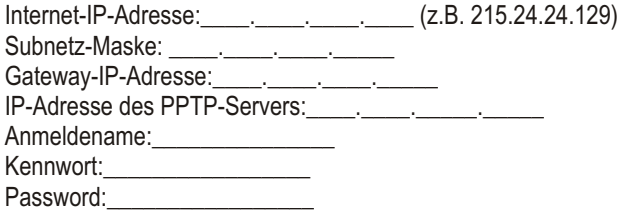

# 2. Installation der Hardware

- **1.** Verbinden Sie den Ethernet-Port Ihres Kabel-/DSL-Modems über ein RJ-45- Netzwerkkabel mit dem WAN-Port des Powerline-Routers.
- **2.** Verbinden Sie Ihren Powerline-Adapter über ein weiteres RJ-45- Netzwerkkabel mit der Netzwerkkarte Ihres Computers.
- **3.** Stecken Sie den Powerline-Adapter in eine Steckdose. **Stecken Sie den Powerline-Adapter NICHT in eine Steckdosenleiste mit Überspannungsschutz.**
- **4.** Stecken Sie den Powerline-Router in eine Steckdose. **Stecken Sie den Powerline-Router NICHT in eine Steckdosenleiste mit Überspannungsschutz.**
- **5.** Schalten Sie Ihr Kabel-/DSL-Modem an.
- **6.** Schalten Sie Ihren Computer ein.

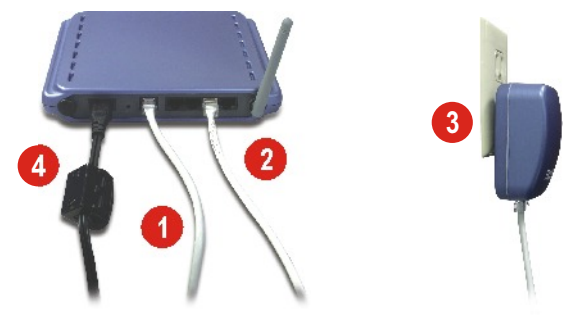

## Prüfung der Hardwareinstallation

Prüfen Sie, dass auf der Vorderseite die folgenden Anzeigen leuchten: Stromversorgung, WAN, 11G und eine LAN-Port-LED für jeden an den AP/Router angeschlossenen verkabelten Computer.

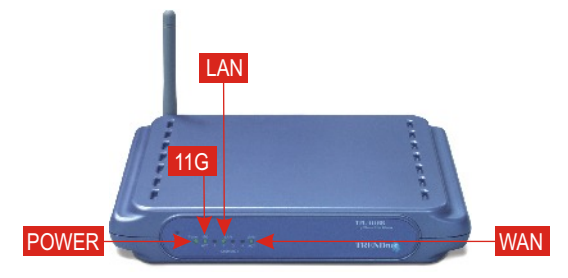

## 3. Konfiguration Ihres Powerline-AP/ Routers

Der folgende Abschnitt hilft Ihnen, Ihren AP/Router für eine Verbindung zum Internet und zu Ihren PCs zu konfigurieren. Die Installation erfolgt auf unterschiedliche Weise und hängt von der Art Ihrer Internetverbindung ab. Wenn Sie nicht genau wissen, welche Art der Internetverbindung Sie nutzen, wenden Sie sich bitte an Ihren ISP und bitten ihn um die erforderlichen Informationen. Diese sind im Abschnitt **Vorbereitung der Installation** am Anfang dieser Anleitung zur Schnellinstallation aufgeführt.

- **1.** Öffnen Sie Ihren Webbrowser, geben Sie in die Adressleiste **http://10.0.0.2** ein und drücken Sie auf die **Eingabetaste (Enter)**.
- **2.** Daraufhin erscheint ein Authentifizierungsfenster. Geben Sie den Benutzernamen und das Kennwort ein und klicken Sie dann auf **OK**. Standardmäßig ist das Feld für den Benutzernamen "admin" und das Kennwort lautet "admin".

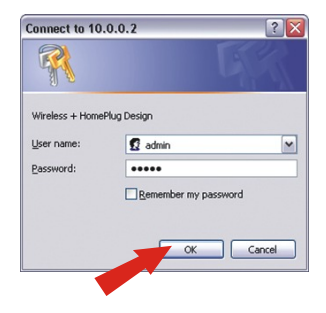

**HINWEIS:** Wenn Sie das Kennwort für den Powerline-AP/Router ändern wollen, lesen Sie bitte die Benutzeranleitung auf der CD-ROM.

**3.** Klicken Sie auf **WAN**. Auf dieser Seite können Sie Ihren TPL-111BRP für den Zugang zum Internet konfigurieren. Falls es bei Ihrem ISP erforderlich ist, einen **Hostnamen** und einen **Domainnamen** anzugeben, tragen Sie diese Informationen bitte in die entsprechenden Felder ein. Wählen Sie aus dem Pull-Down-Menü Ihre Verbindungsart aus (DHCP, Statische IP-Adresse, PPPoE oder PPTP) und befolgen Sie die entsprechenden weiteren Anweisungen.

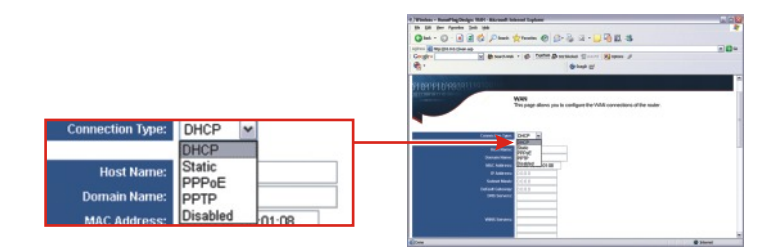

## **DHCP**

**4.** Wählen Sie als "Connection Type" (Verbindungsart) **DHCP.**

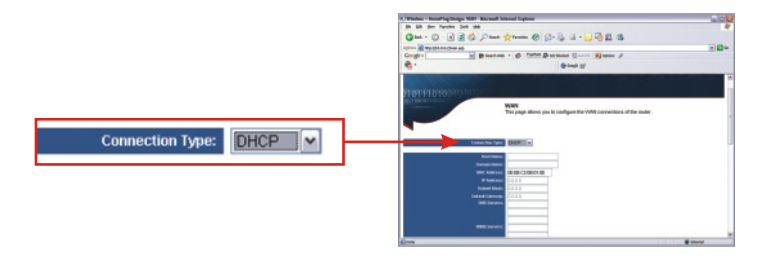

**5.** Gehen Sie zu Schritt 15.

## **Static**

- **6.** Wählen Sie als "Connection Type" (Verbindungsart) **Static**.
- **7.** Geben Sie die IP-Adresse, die Subnet Mask, den Default Gateway und den DNS-Server ein, die Sie von Ihrem ISP erhalten haben.

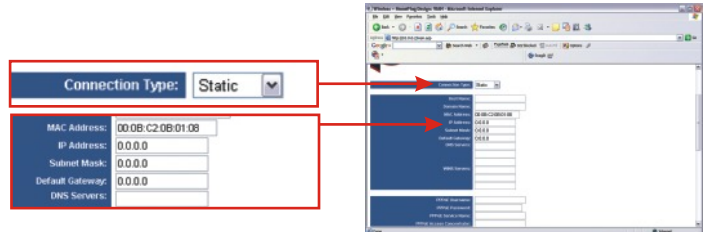

**8.** Gehen Sie zu Schritt 15.

## PPPoE

- **9.** Markieren Sie als "Connection Type" (Verbindungsart) PPPoE und scrollen Sie nach unten zum Abschnitt **PPPoE**.
- **10.** Geben Sie Ihren Benutzernamen und Ihr Kennwort ein.

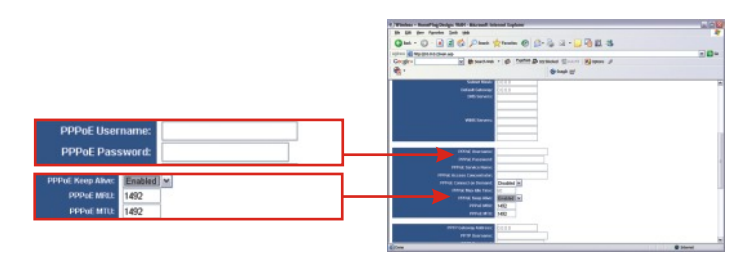

**HINWEIS:** Markieren Sie im Pull-Down-Menü **PPPoE Keep Alive** die Angabe **Enabled** (aktiviert). Diese Einstellung wird für die meisten Benutzer empfohlen.

**11.** Gehen Sie zu Schritt 15.

## PPTP

- 12. Markieren Sie als "Connection Type" (Verbindungsart) PPTP und scrollen Sie nach unten zum Abschnitt **PPTP**.
- **13.** Geben Sie die PPTP-Gateway-Adresse, den Benutzernamen und das Kennwort ein, die Sie von Ihrem ISP erhalten haben.

**HINWEIS:** Markieren Sie im Pull-Down-Menü **PPTP Keep Alive** die Angabe **Enabled** (aktiviert). Diese Einstellung wird für die meisten Benutzer empfohlen.

- **14.** Gehen Sie zu Schritt 15.
- **15.** Scrollen Sie nach unten und klicken Sie auf **Apply** (Übernehmen).

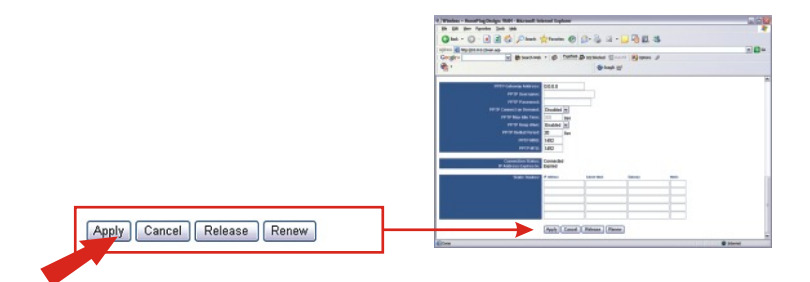

**16.** Klicken Sie auf **Continue** (Weiter).

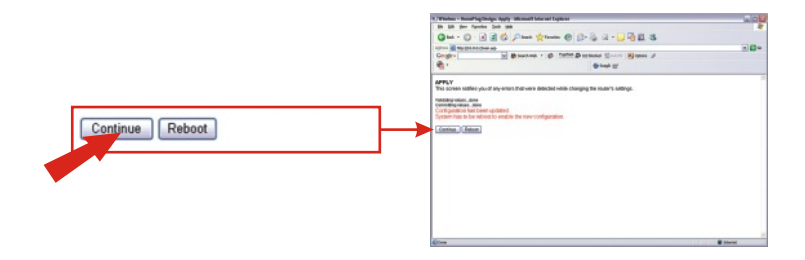

# 4. Drahtlose Konfiguration

**1.** Klicken Sie auf **Wireless** (Drahtlos). Die empfohlenen Einstellungen sind automatisch markiert. Sie können jedoch auch einen anderen Kanal und/oder Netzwerknamen (SSID) auswählen.

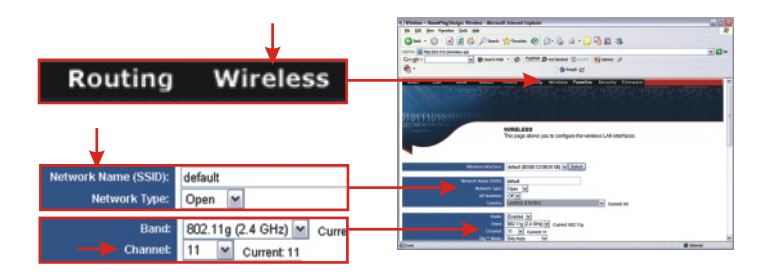

**HINWEIS:** Sie dürfen Ihren "network name (SSID)" (Netzwerkname (SSID)) nicht vergessen. Sie benötigen ihn, wenn Sie Ihren drahtlosen Netzwerkadapter für eine Verbindung zu Ihrem Access Point konfigurieren. Falls Sie WEP aktivieren wollen, um Ihre Verbindungen durch Verschlüsselung zu schützen, lesen Sie bitte die Benutzeranleitung auf der beiliegenden CD-ROM.

**2.** Wählen Sie im Pull-Down-Menü Ihr Land aus.

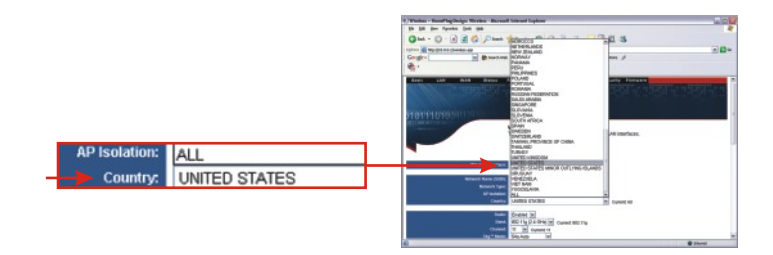

**3.** Klicken Sie (am unteren Seitenrand) auf **Apply (Übernehmen)**.

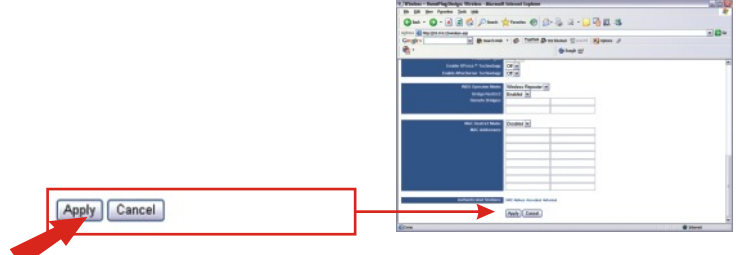

**4.** Klicken Sie auf **Continue** (Weiter).

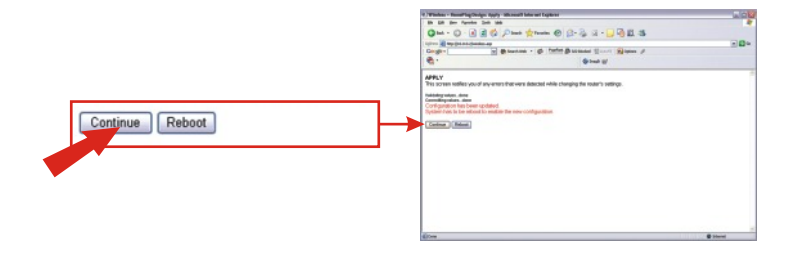

# 5. Powerline-Konfiguration

**1.** Klicken Sie auf **Powerline** und prüfen Sie, dass **HomePlug** aktiviert ist und dass der TPL-111BR andere Powerline-Adapter erkennt. Außerdem können Sie Ihr Powerline-Kennwort ändern. Achten Sie aber darauf, dass alle Ihre Powerline-Adapter das gleiche Kennwort verwenden. Klicken Sie auf **Apply**  (Übernehmen) und dann auf **Continue** (Weiter).

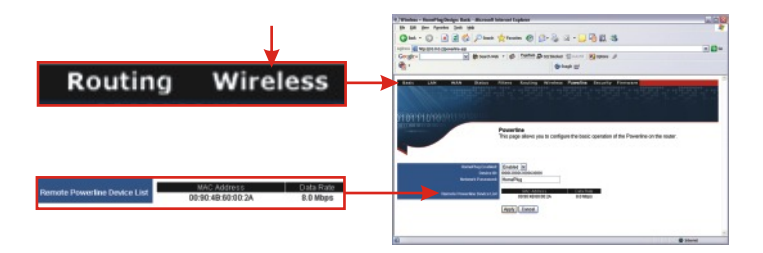

# 6. Konfiguration der LAN-Einstellungen

**1.** Klicken Sie auf **LAN** und stellen Sie die IP-Adresse Ihres Routers so ein, dass sie Ihren aktuellen Netzwerkeinstellungen entspricht. Drücken Sie auf Ihrer Tastatur auf die **Tab**-Taste. Dadurch werden die **Start**-**IP**- und die **End-IP**-Adresse automatisch zugewiesen. Scrollen Sie nach unten und klicken Sie auf **Apply** (Übernehmen).

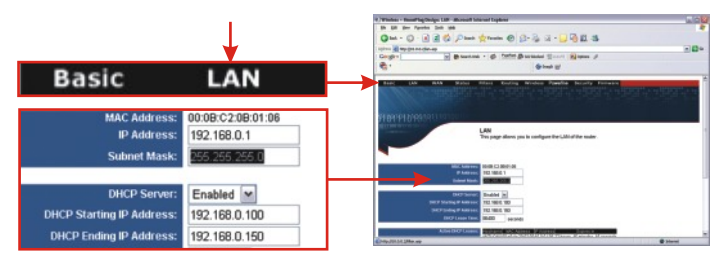

**2.** Klicken Sie auf **Reboot** (Neustart), um alle Änderungen zu speichern.

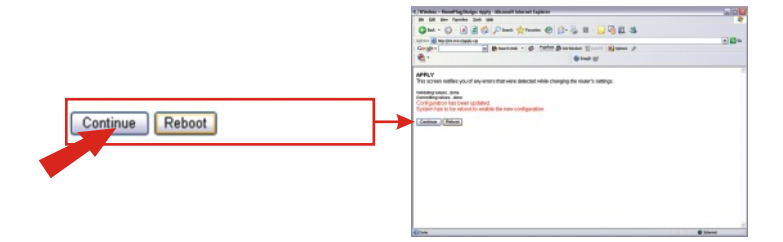

# 7. Zugriff auf den Powerline-Router

## Verwendung Ihres drahtlosen Netzwerkadapters

In unserem Beispiel verbinden wir den drahtlosen Super A+G Adapter TEW-501PC mit dem TPL-111BRP.

**1.** Öffnen Sie das Programm für die drahtlose Kommunikation, das Sie mit dem Netzwerkadapter erhalten haben, und klicken Sie auf **AP List**.

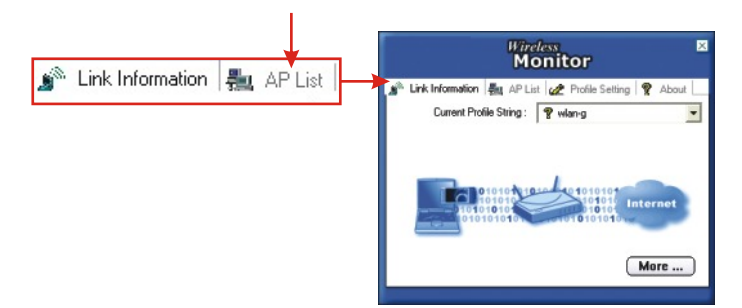

**2.** Wählen Sie die SSID aus, die dem TPL-111BRP zugeordnet ist. Klicken Sie auf **Connect** (Verbindung herstellen).

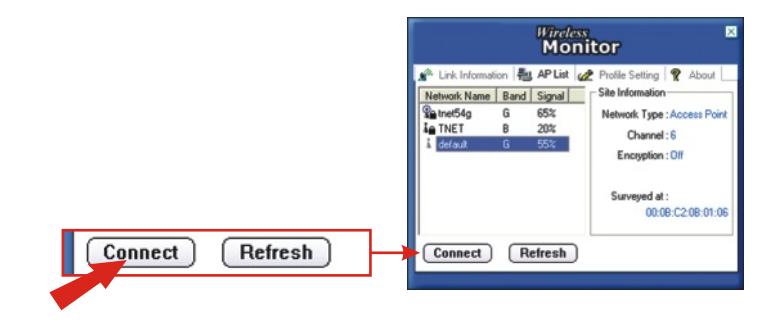

## Verwendung Ihres Powerline-Adapters

In unserem Beispiel verbinden wir den Powerline-Adapter TPL-101U mit dem TPL-111BRP.

**1.** Doppelklicken Sie auf Ihrem Desktop auf **das Powerline-**

**Konfigurationsprogramm**.

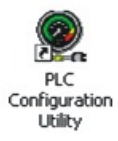

**2.** Kontrollieren Sie die Übertragungsqualität des TPL-101U.

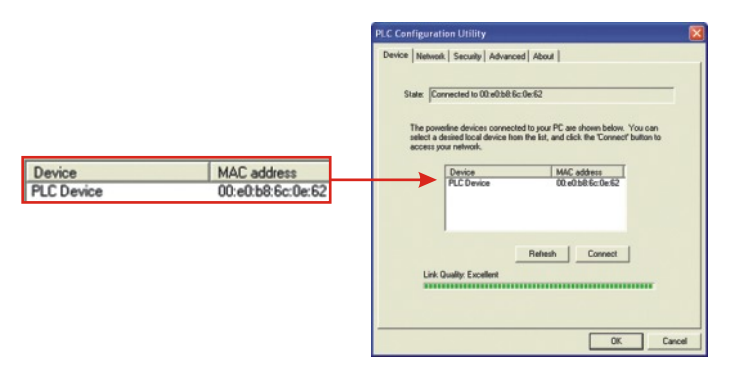

**3.** Vergewissern Sie sich, dass der TPL-101U den TPL-111BRP erkennt.

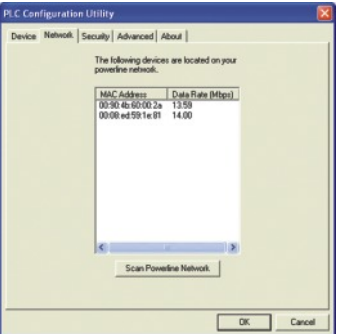

# 8. Prüfung Ihrer Verbindung

## Windows 2000/XP

**HINWEIS:** Wenn Sie Ihre drahtlose Verbindung prüfen wollen, sollten Sie das RJ-45-Ethernetkabel vom LAN-Port Ihres Computers lösen.

- **1.** Klicken Sie auf die Schaltfläche **Start** und dann auf **Run (Ausführen)**. Geben Sie in das Textfeld "cmd" ein und drücken anschließend auf die **Eingabetaste (Enter)**.
- 2. Geben Sie hinter der Eingabeaufforderung "ipconfig" ein und drücken Sie auf die **Eingabetaste (Enter)**.
- **3.** Wenn in der Anwendung eine IP-Adresse mit "192.168.1.x" erscheint, ist Ihr Computer korrekt mit Ihrem Access Point verbunden.

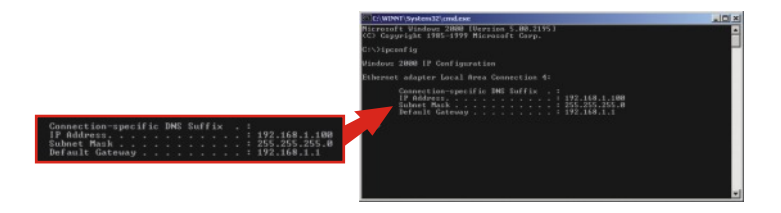

**4.** Öffnen Sie Ihren Webbrowser, geben Sie in die Adressleiste **www.trendnet.com** (oder eine andere bewährte URL) ein und drücken Sie auf die **Eingabetaste (Enter)**. Wenn die Website erscheint, ist Ihr Router korrekt mit dem Internet verbunden.

**HINWEIS:** Falls Ihr Computer keine IP-Adresse erhält oder keine Verbindung zum Internet aufnehmen kann, führen Sie die einzelnen Schritte des Abschnitts "Konfiguration Ihres AP/Routers" bitte nochmals aus oder lesen den Abschnitt "Problembehandlung" in dieser Anleitung zur Schnellinstallation.

## Windows 95/98/98SE/98ME

**HINWEIS:** Wenn Sie Ihre drahtlose Verbindung prüfen wollen, sollten Sie das RJ-45-Ethernetkabel vom LAN-Port Ihres Computers lösen.

- **1.** Klicken Sie auf die Schaltfläche **Start** und dann auf **Run (Ausführen)**. Geben Sie in das Textfeld "winipcfg" ein und drücken anschließend auf die **Eingabetaste (Enter)**.
- **2.** Wählen Sie aus dem Dropdown-Menü Ihren drahtlosen Netzwerkadapter aus. Daraufhin werden die aktuellen Informationen zur IP-Adresse Ihres Computers angezeigt. Wenn in der Anwendung eine IP-Adresse mit "192.168.1.x" erscheint, ist Ihr Computer korrekt mit Ihrem Access Point verbunden.

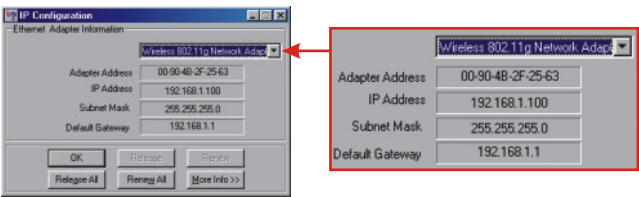

**3.** Öffnen Sie Ihren Webbrowser, geben Sie in die Adressleiste www.trendnet.com (oder eine andere bewährte URL) ein und drücken Sie auf die **Eingabetaste (Enter)**. Wenn die Website erscheint, ist Ihr Router korrekt mit dem Internet verbunden.

**HINWEIS:** Falls Ihr Computer keine IP-Adresse erhält oder keine Verbindung zum Internet aufnehmen kann, führen Sie die einzelnen Schritte des Abschnitts "Konfiguration Ihres AP/Routers" bitte nochmals aus oder lesen den Abschnitt "Problembehandlung" in dieser Anleitung zur Schnellinstallation.

## **Troubleshooting**

For help with the TPL-111BRP's configuration and advanced settings, please refer to the User's Guide CD-ROM.

#### **Q1. I specified the IP address "10.0.0.2" in my web browser, but an error message says "The page cannot be displayed." How can I get into TPL-111BRP web configuration page?**

**A1.** Please verify your hardware and TCP/IP settings again by following the instructions in sections 2-3, make sure the Power, Internet, WAN, and the LAN lights on the AP/Router's front panel are on, and verify that the TCP/IP configuration is correct. Then, try accessing 10.0.0.2 again using your web browser.

#### **Q2. I am not sure what type of Internet Account I have for my Cable/DSL connection, How do I find out?**

**A2.** You can simply contact your Internet Service Provider's (ISP) Customer Service or Technical Support Department for the correct information.

#### **Q3. I set up my internet connection type and saved it, but I still cannot connect to the Internet. What should I do?**

**A3.** Option 1: On the TPL-111BRP's configuration menu, click the Status tab at the top of the page, and then scroll down to the WAN section. Click the WAN IP Release button, and then click the WAN IP Renew button. This will allow the AP/Router to refresh the connection with your ISP. Then, try accessing a website such as http://www.trendnet.com with your Internet browser.

Option 2: Turn off your Cable/DSL modem, AP/Router, and your PC. Turn on the Cable/DSL modem, and wait 60 seconds. Then, turn on the AP/Router, followed by your PC. This simple power cycle normally helps the AP/Router find your Internet connection. Then, try browsing a website such as http://www.trendnet.com with your web browser.

**Note:** For help with the TPL-111BRP's configuration and advanced settings, please refer to the User's Guide CD-ROM.

If you still encounter problems setting up your AP/Router, we can help. Please have your Internet account information ready, (ISP, Account Type) and contact us using the information below.

#### **Certifications**

This equipment has been tested and found to comply with FCC and CE Rules. Operation is subject to the following two conditions:

- (1) This device may not cause harmful interference.
- (2) This device must accept any interference received, including interference that may cause undesired operation.

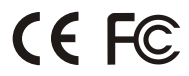

®

# V TRENDNET

## **Product Warranty Registration**

**Please take a moment to register your product online. Go to TRENDnet's website at http://www.TRENDNET.com**

## TRENDnet Technical Support

US · Canada 24/7 Tech Support **Toll Free Telephone:** 1(866) 845-3673

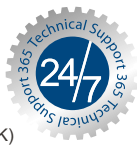

 $Europe$  (Germany · France · Italy · Spain · Switzerland · UK)

**Toll Free Telephone:** +00800 60 76 76 67

English/Espanol - 24/7 Francais/Deutsch - 11am-8pm, Monday - Friday MET

**Worldwide Telephone:** +(31) (0) 20 504 05 35

> English/Espanol - 24/7 Francais/Deutsch - 11am-8pm, Monday - Friday MET

### **TRENDnet** 20675 Manhattan Place**.** Torrance, CA 90501 **http://www.TRENDNET.com**

Copyright ©2006. All Rights Reserved. TRENDnet.